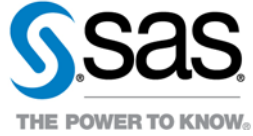

# Researcher instructions to set up WinNonLin on the Clinical Trial Data Transparency Multi-Sponsor Environment

Researchers who have been approved to have access to the WinNonLin application will need to follow these steps in order to be able to use WinNonLin in their analysis.

# **Configure Phoenix client machine to acquire a server license**

1. Log into the CTDT MSE Terminal server via the Remote Desktop Connection instructions that were referenced in welcome emails.

2. Launch Phoenix from the shortcut on the desktop (see [Figure 1\)](#page-0-0) or **Start > Programs > Pharsight > Phoenix menu.** Click OK to the license message (see [Figure 2\)](#page-0-1).

# <span id="page-0-0"></span>**Figure 1: Phoenix shortcut**

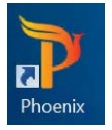

# <span id="page-0-1"></span>**Figure 2: License message**

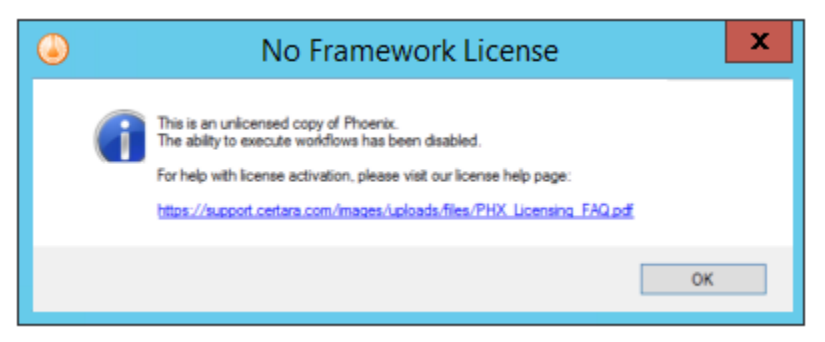

3. Select **Edit > Preferences > Licensing > License Server Configuration** (see [Figure 3\)](#page-1-0).

The information contained in this document is considered confidential and covered under the terms of any SAS agreements as executed by customer and SAS Institute Inc.

Copyright © 2018 SAS Institute Inc. All rights reserved. SAS and all other SAS Institute Inc. product or service names are registered trademarks or trademarks of SAS Institute Inc. in the USA and other countries. ® indicates USA registration. Other brand and product names are trademarks of their respective companies.

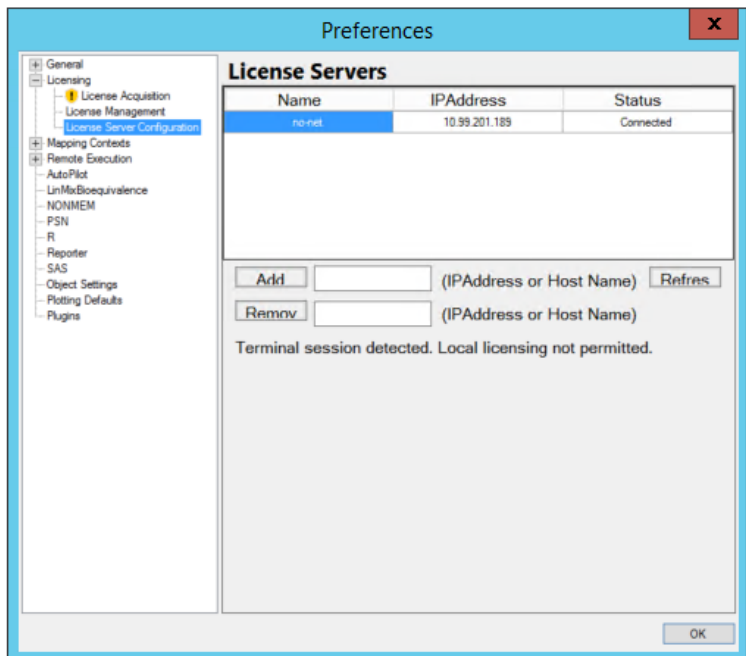

#### <span id="page-1-0"></span>**Figure 3: License Server Configuration**

*Note: "no-net" refers to the local machine, and is not a license server. Complete step 3 to add the license server to the list, even if it has the same IP address as "no-net".*

4. Add a license server to the list of servers: Type in the IP address of the license server in the empty box next to the **Add** button and then click **Add** (see example screenshots below):

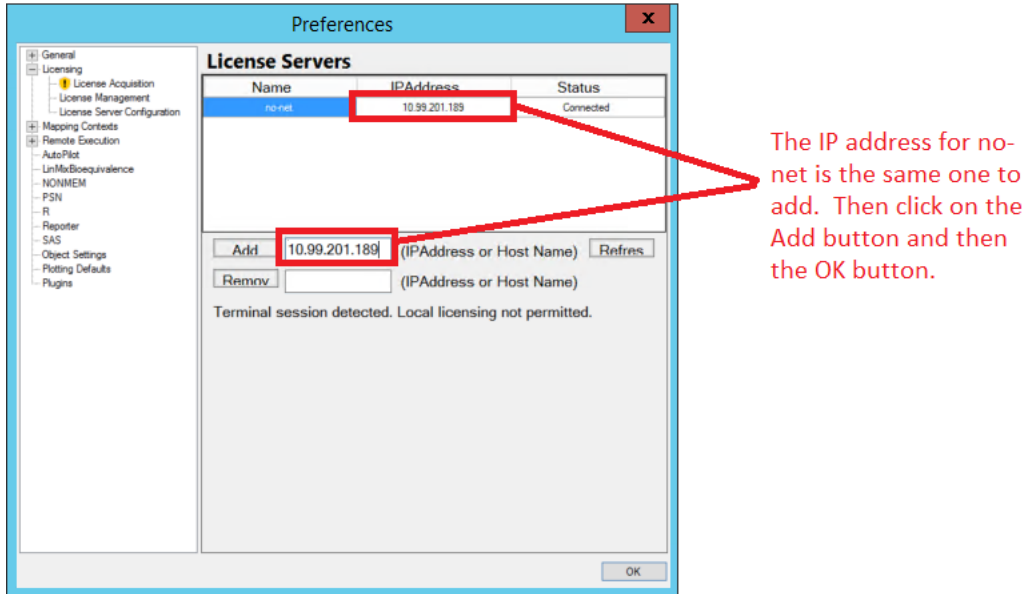

**Figure 4: Adding IP address**

The information contained in this document is considered confidential and covered under the terms of any SAS agreements as executed by customer and SAS Institute Inc.

#### **Figure 5: Additional IP addresses**

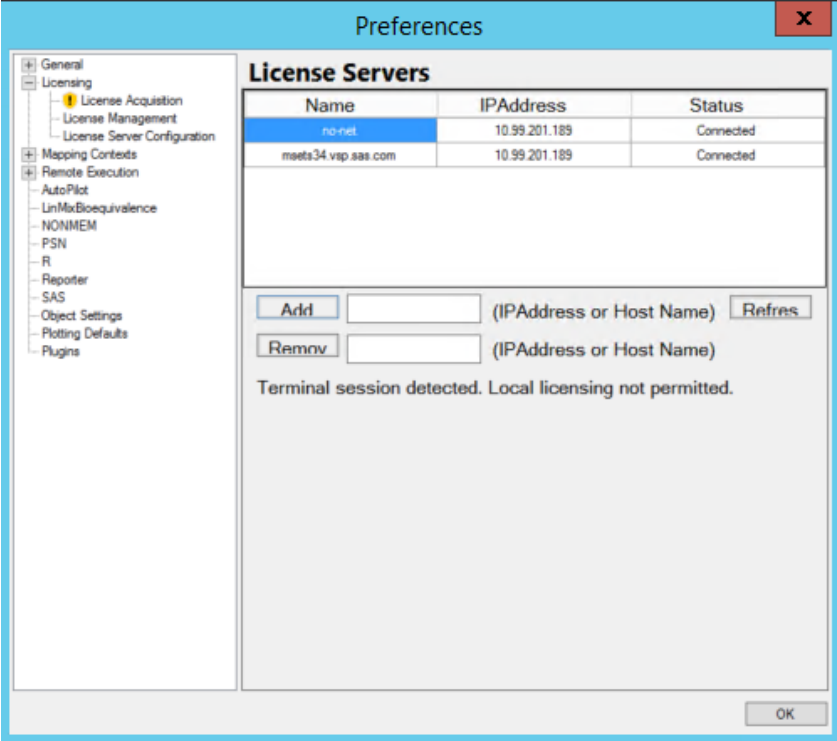

- 5. Select **Edit > Preferences > Licensing > License Management**.
- 6. Click the Name button (e.g. **NUS\_WINL\_F**) to acquire the license:

If the Status of the license changes to "Acquired," the Phoenix application has been successfully configured to use the license from the server (see [Figure 6\)](#page-3-0).

The information contained in this document is considered confidential and covered under the terms of any SAS agreements as executed by customer and SAS Institute Inc.

### <span id="page-3-0"></span>**Figure 6: Status of "Acquired"**

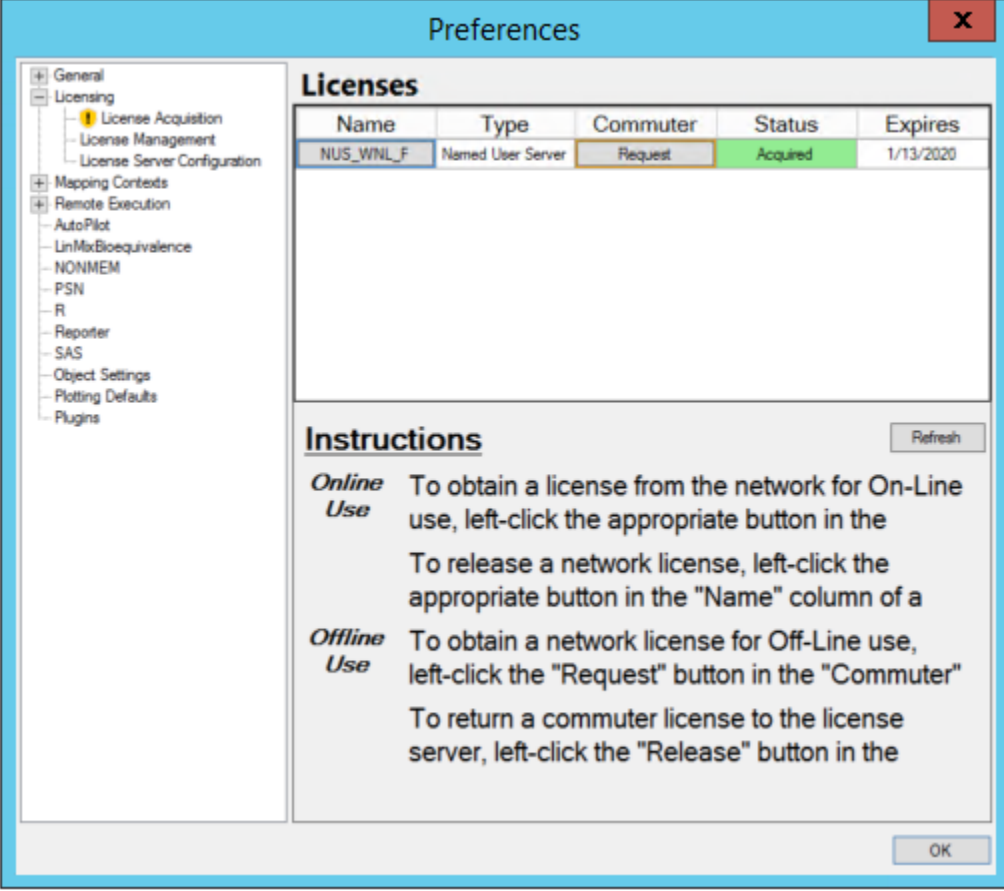

Remember that the user logged into the machine on which Phoenix is installed must be the one to whom the license is assigned, or they will not be able to acquire the license.

Click the **OK** button and then close out of WinNonLin. Go back into the application and the researcher should be able to use as needed.

If there are any issues with this process, please contact SAS Clinical Trials Data Transparency Support: [CTDTsupport@sas.com](mailto:CTDTsupport@sas.com)

The information contained in this document is considered confidential and covered under the terms of any SAS agreements as executed by customer and SAS Institute Inc.